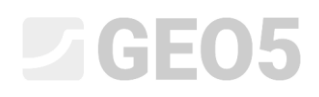

### Dimensionamento de uma parede de contenção não ancorada

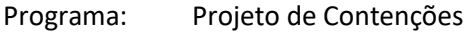

Arquivo: Demo\_manual\_04.gp1

Neste capítulo, é descrito o dimensionamento de uma parede de contenção não ancorada, para cargas permanentes e acidentais (inundação).

#### Tarefa

Dimensione uma parede de contenção não ancorada executada em estacas-prancha *VL 601*, segundo a Norma EN 1997-1 (EC 7-1, DA3), em camadas geológicas não homogéneas. O material das estacas-prancha é aço *S 240 GP*. A profundidade da escavação é 2.75 m. O nível freático está a 1.0 m de profundidade. Analise, também, a estrutura para o caso de ocorrência de inundações, quando a água atinge uma altura de 1.0 m acima do topo da parede (devem ser instaladas barreiras móveis e anti-inundações).

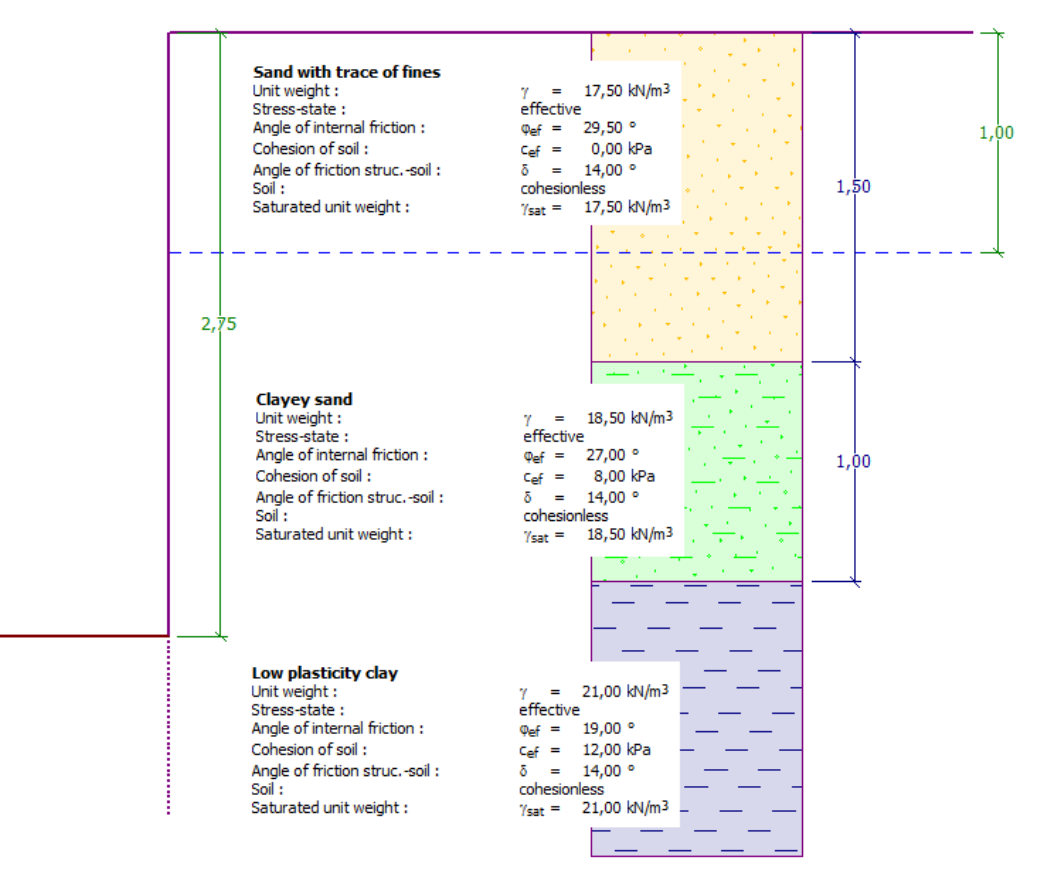

*Esquema de uma parede de estacas-prancha não ancorada – tarefa*

### LAGE05

### Resolução:

Para resolver este problema, vamos utilizar o programa GEO5 "Projeto de Contenções". Neste texto, vamos explicar todos os passos para a resolução deste exemplo:

- − 1ª etapa de construção: situação de projeto permanente
- − 2ª etapa de construção: situação de projeto acidental
- − Dimensionamento da secção transversal
- − Verificação da estabilidade
- − Resultados da análise e conclusão

#### Etapa de construção 1

Na janela "Configurações", clique em "Selecionar" e escolha a opção No. 5 – "Norma – EN 1997 – DA3".

| Número | <b>Nome</b>                                                      | Válido para |   |  |
|--------|------------------------------------------------------------------|-------------|---|--|
|        | Norma - fatores de segurança                                     | Tudo        | Δ |  |
| 2      | Norma - estados limites                                          | Tudo        |   |  |
| 3      | Norma - EN 1997 - DA1                                            | Tudo        |   |  |
| 4      | Norma - EN 1997 - DA2                                            | Tudo        |   |  |
| 5      | Norma - EN 1997 - DA3                                            | <b>Tudo</b> |   |  |
| 6      | Norma - LRFD 2003                                                | Tudo        |   |  |
| 7      | Norma - sem redução dos parâmetros                               | Tudo        |   |  |
| 8      | República Checa - Normas antigas CSN (73 1001, 73 1002, 73 0037) | Tudo        |   |  |
| 9      | Eslováquia - Normas antigas CSN (73 1001, 73 1002, 73 0037)      | Tudo        |   |  |
| 10     | Eslováquia - EN 1997                                             | Tudo        |   |  |
|        | Suiça - SIA 260 (267) - STR, GEO - Norma                         | Tudo        |   |  |
| 69     |                                                                  | Tudo        |   |  |

*Caixa de diálogo "Lista de configurações"*

Comece por abrir a janela "Perfil" e adicione duas novas interfaces, utilizando o botão "Adicionar". Uma estará à profundidade de 1.5 m e a outra à profundidade de 2.5 m.

## LAGE05

|        | No.<br>$\overline{2}$<br>3 | Espessura da camada<br>t[m]<br>1,50<br>1,00<br>۰ | Profundidade<br>z[m]<br>0,001,50<br>1,502,50<br>2,50 | <b>中</b> 圖 Adicionar | — Informação da posição -<br>Elevação do terreno:<br>[m]<br>Coordenadas GPS<br>Visualizar<br>GPS: (não especificado)<br>no mapa |
|--------|----------------------------|--------------------------------------------------|------------------------------------------------------|----------------------|----------------------------------------------------------------------------------------------------|
| Perfil |                            |                                                  |                                                      |                      |                                                                                                    |

*Janela "Perfile" – Adicionar umma nova interface*

Depois, abra a janela "Solos" e adicione novos solos, através do botão "Adicionar", definindo os parâmetros dos solos de acordo com a tabela e imagens seguintes e atribua-os ao perfil geológico. O estado de tensão é considerado como **efetivo**, a pressão em repouso é calculada para solos **não coesivos** e a determinação do impulso é selecionada como **standard** para cada solo. Não vamos considerar alterações no peso volúmico devido à saturação.

| Solo<br>(Classificação do<br>solo)                                              | Perfil<br>$\lfloor m \rfloor$ | Peso<br>volúmico<br>$\gamma$ $\left[\frac{kN}{m^3}\right]$ | Ângulo de<br>atrito<br>interno<br>$\varphi_{\scriptscriptstyle ef}$ [°] | Coesão do<br>solo<br>$c_{\textit{ef}}$ [kPa] | Ângulo de atrito<br>estrutura – solo<br>$\delta = [\circ]$ |
|---------------------------------------------------------------------------------|-------------------------------|------------------------------------------------------------|-------------------------------------------------------------------------|----------------------------------------------|------------------------------------------------------------|
| S-F - Areia com<br>partículas finas, solo<br>mediamente denso                   | $0.0 - 1.5$                   | 17.5                                                       | 29.5                                                                    | 0.0                                          | 14.0                                                       |
| SC - Areia argilosa,<br>solo mediamente<br>denso                                | $1.5 - 2.5$                   | 18.5                                                       | 27.0                                                                    | 8.0                                          | 14.0                                                       |
| CL, CI - Argila com<br>plasticidade média<br>ou reduzida,<br>consistência firme | a partir de<br>2.5            | 21.0                                                       | 19.0                                                                    | 12.0                                         | 14.0                                                       |

*Tabela com os parâmetros do solo*

*Janela "Perfil" – adicionar nova interface*

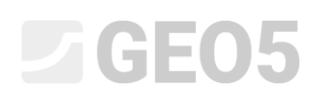

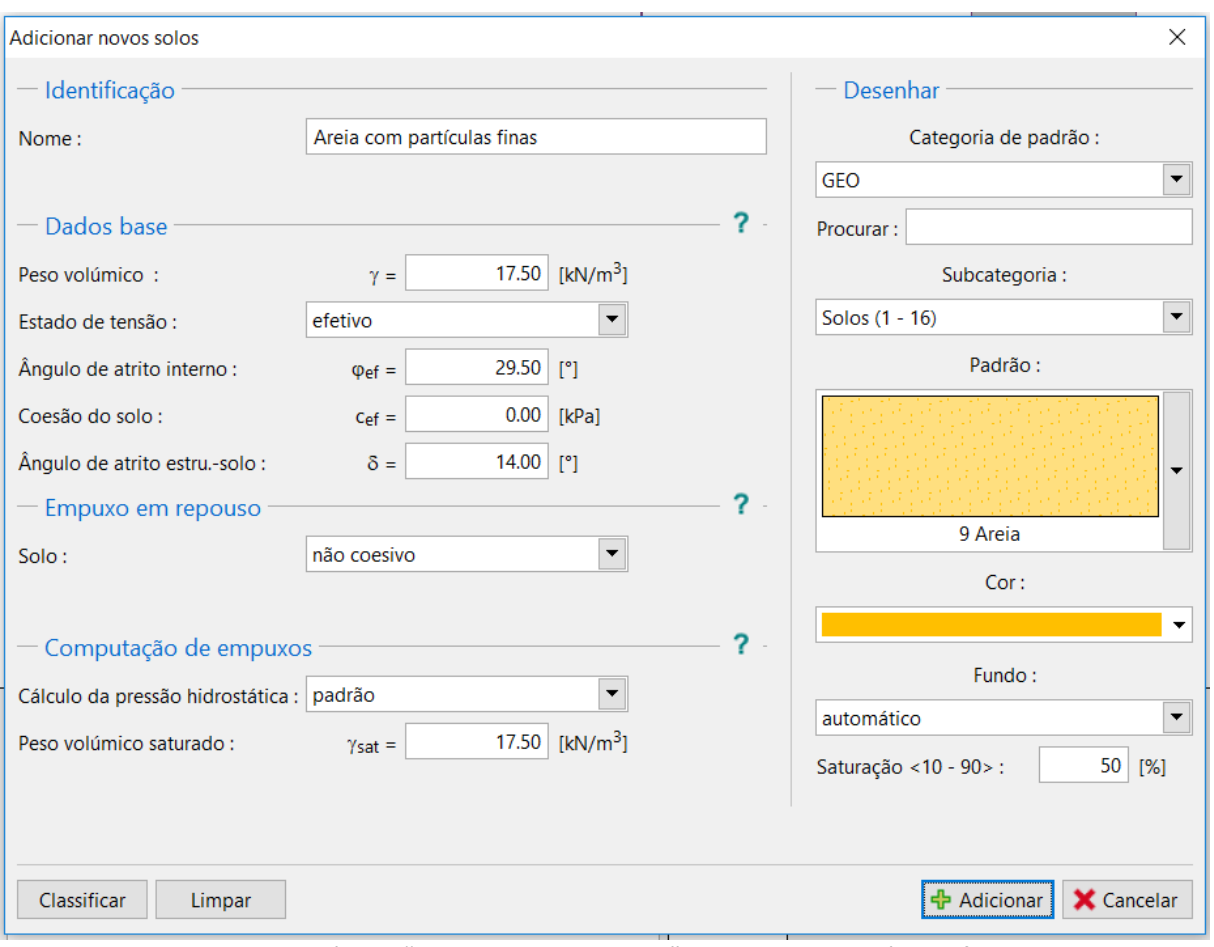

*Caixa de diálogo "Adicionar novos solos" – Areia com partículas finas*

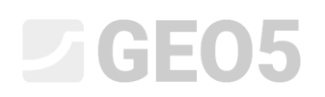

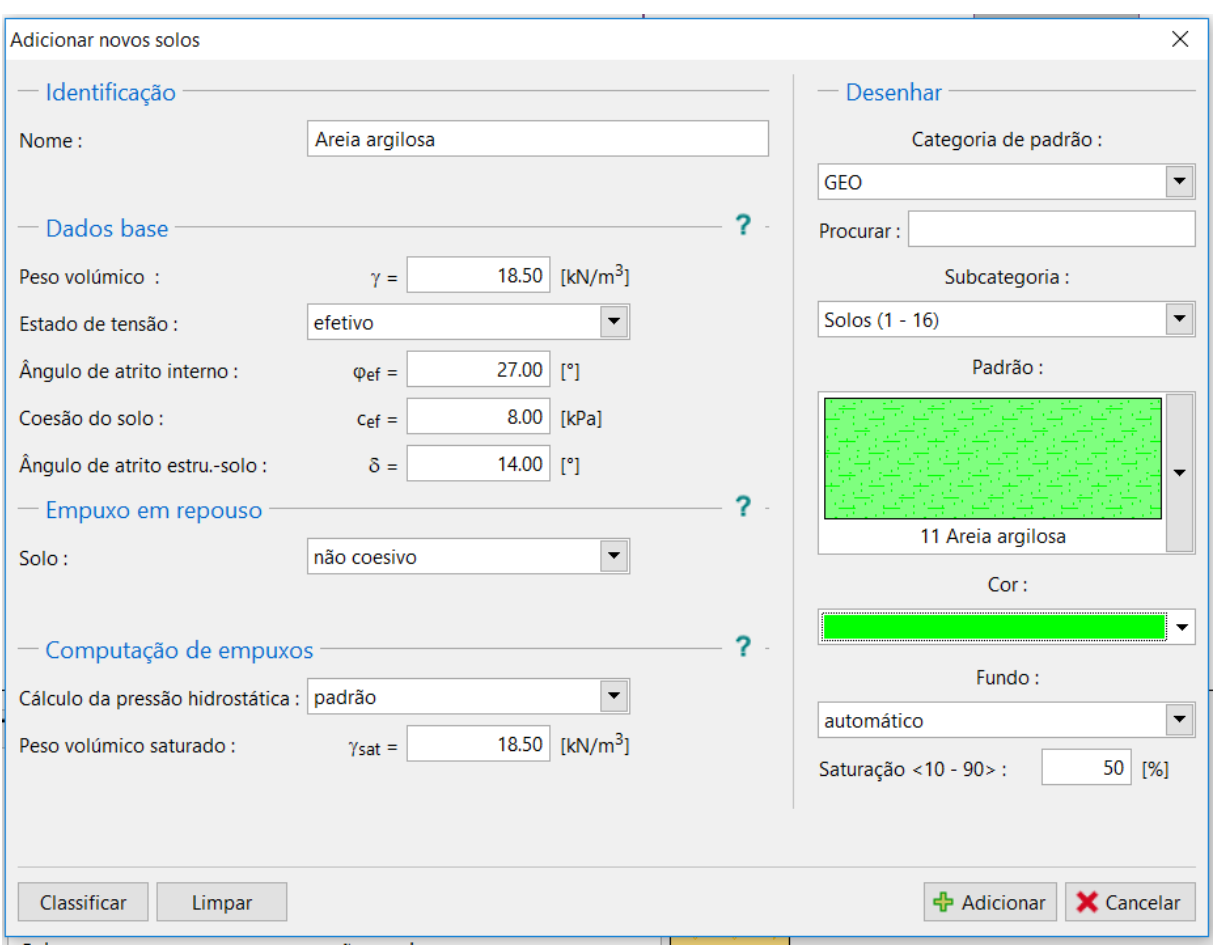

*Caixa de diálogo "Adicionar novos solos" – Areia argilosa*

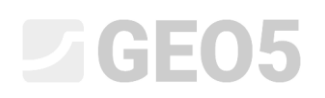

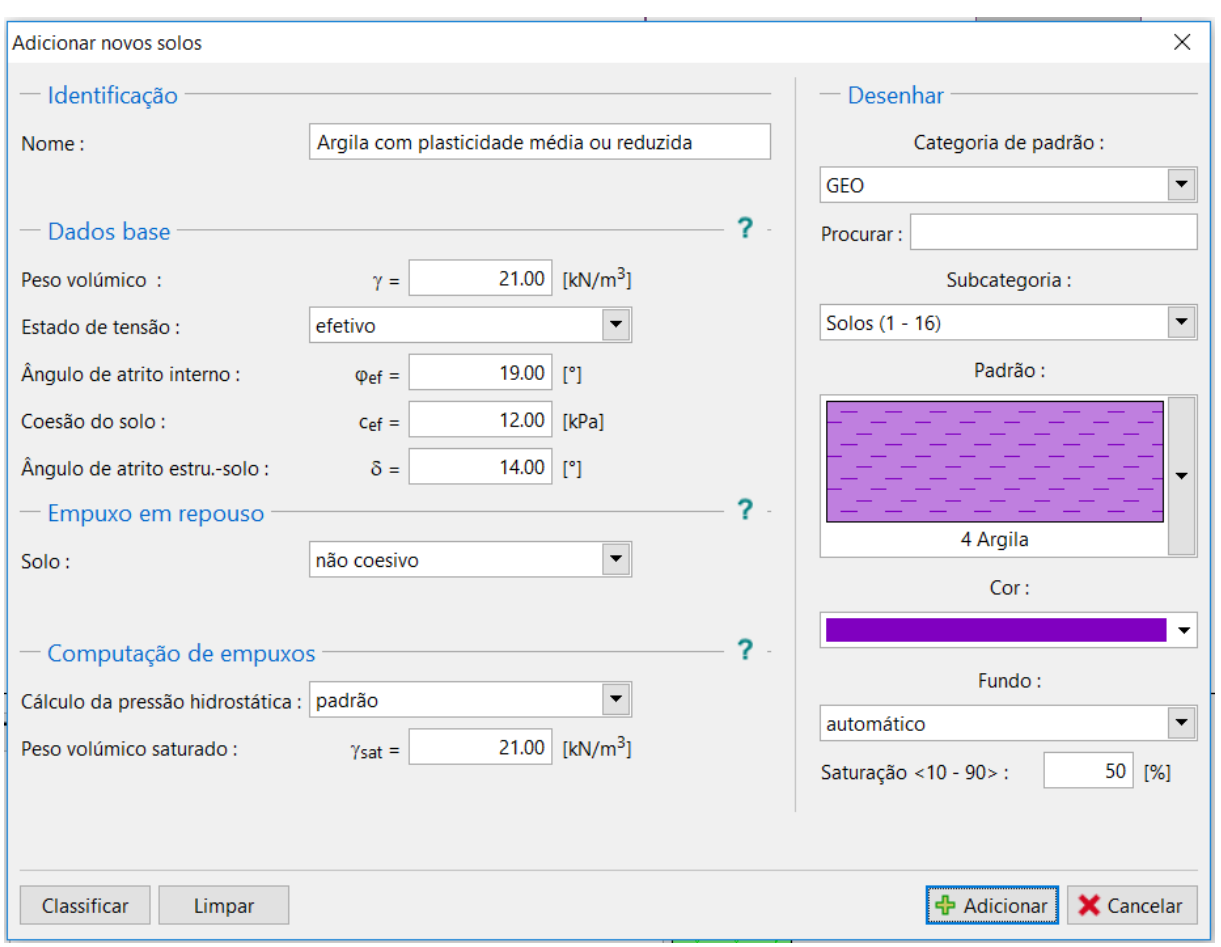

*Caixa de diálogo "Adicionar novos solos" – Argila com plasticidade reduzida*

Na janela "Atribuir", atribua os solos às camadas respetivas, conforme mostra a imagem abaixo.

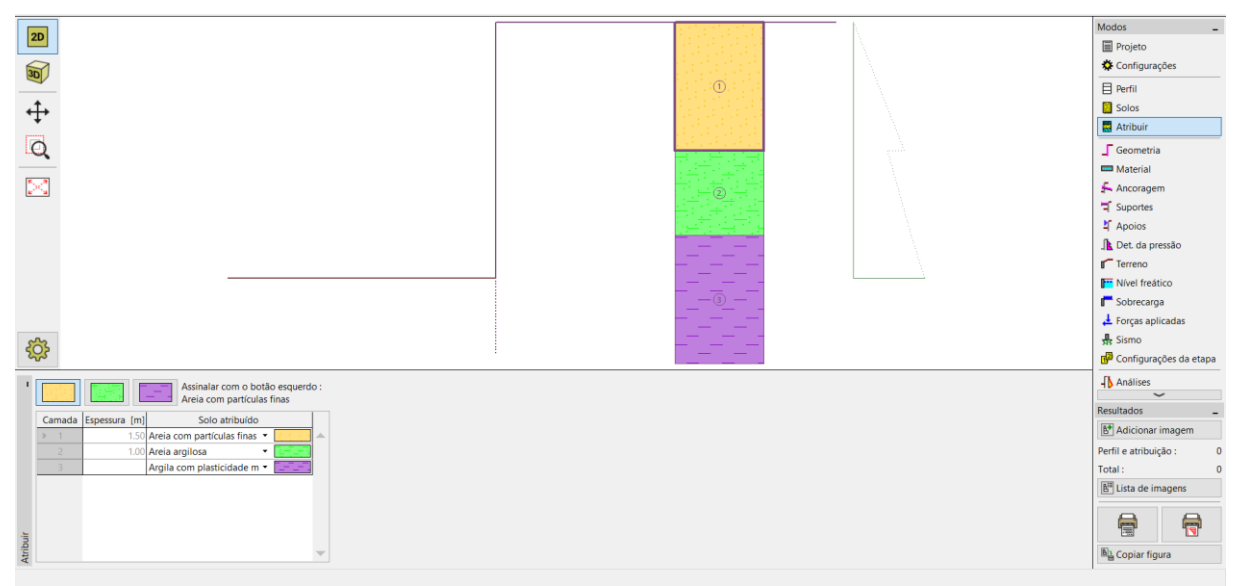

*Janela "Atribuir" – atribuir solos*

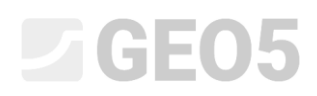

Na janela "Geometria", selecione a forma da base da escavação e introduza a sua profundidade. De seguida, clique em "Editar" para selecionar o tipo de secção transversal. Para este exemplo, considere estacas-prancha VL 601.

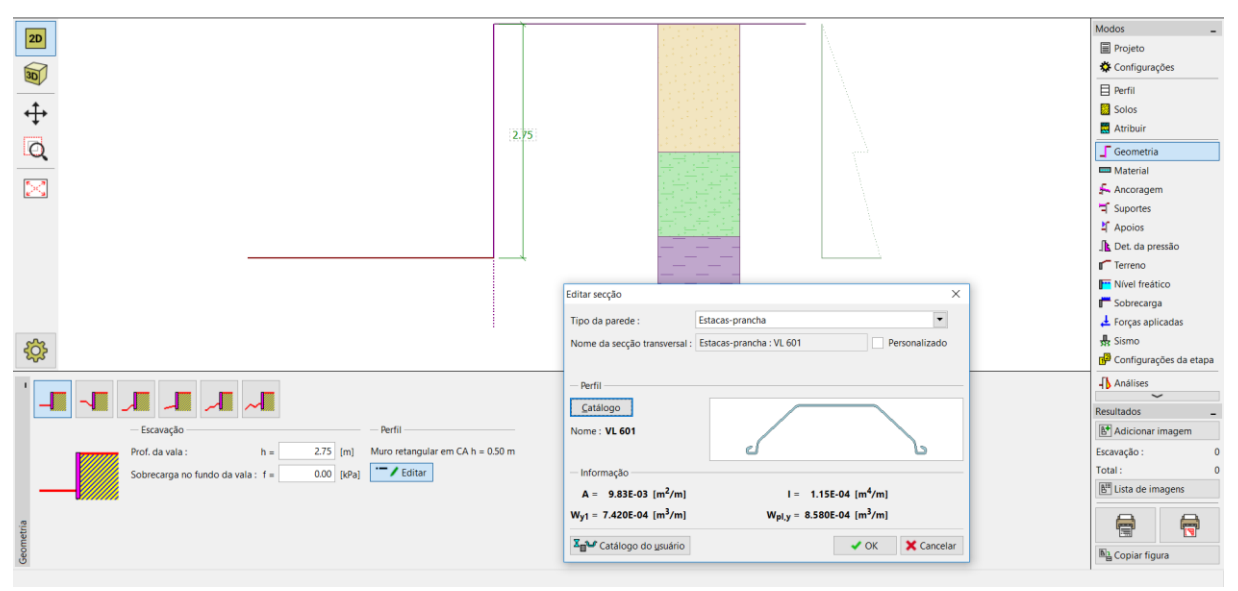

*Janela "Geometria"*

Na janela "Material", definimos o tipo de aço desejado S 240 GP (aço para a estaca-prancha).

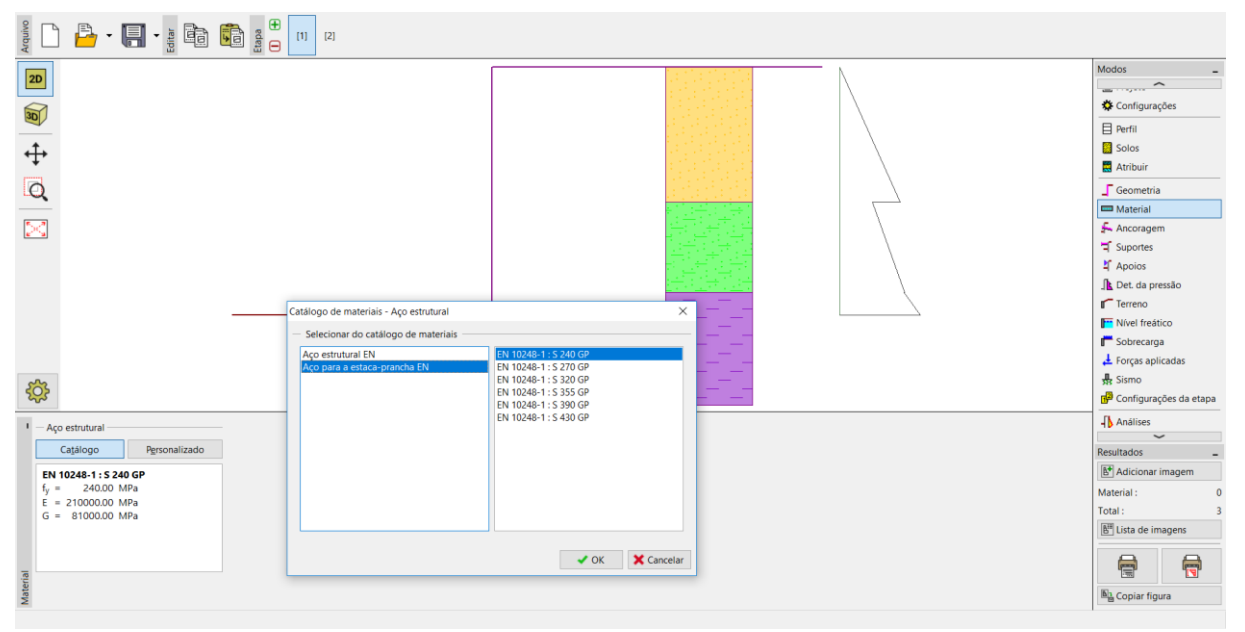

*Janela "Material"*

Neste caso, não utilizamos as janelas "Ancoragem", "Suportes", "Apoios", "Sobrecarga" nem "Forças aplicadas". A janela "Sismo" também não é importante para esta análise, porque a estrutura não se encontra numa área de atividade sísmica. Na janela "Terreno", a configuração mantém-se horizontal.

De seguida passamos à janela "Determinação da pressão". Nesta janela escolhemos a possibilidade de "considerar a pressão mínima para dimensionamento".

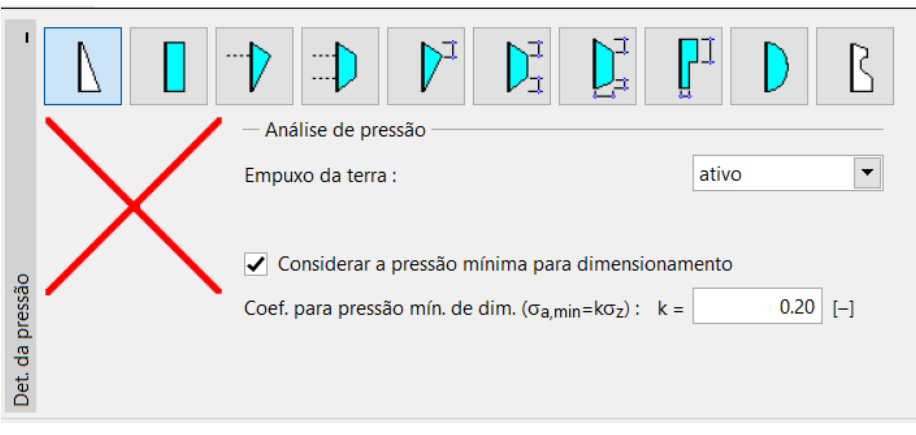

*Janela "Determinação da pressão"*

*Nota: Para solos coesivos, algumas Normas recomendam a utilização da pressão mínima para dimensionamento atuante na parede de contenção. O valor comum para o coeficiente da pressão mínima de dimensionamento é Ka = 0.2. Isto significa que a pressão mínima na estrutura é pelo menos 20 % da tensão geostática – nunca inferior.*

*Nota: No caso de paredes de contenção ancoradas, é recomendável utilizar a redistribuição da pressão atuante, devido à ancoragem. Se for desejado reduzir a deformação das estacas-prancha, também é possível aumentar a pressão atuante na estrutura (ativa aumentada, em repouso) na mesma janela. Ambas as possibilidades são descritas na Ajuda do programa (F1) ou no próximo manual de engenharia No. 5 – [Dimensionamento de uma parede de co](http://www.finesoftware.eu/download/engineering-manuals/20/en/manual_05_en_sheeting-design/)ntenção ancorada.*

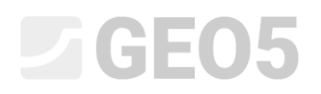

Na janela "Nível freático", introduza o nível freático a 1.0 m de profundidade.

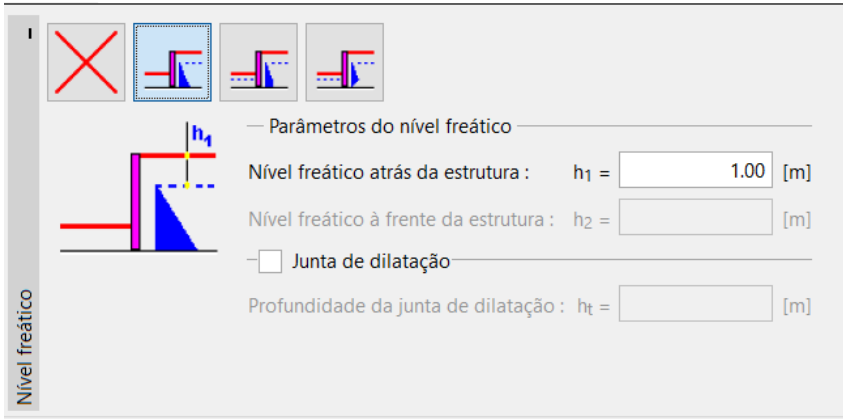

*Janela "Nível freático" – 1ª etapa de construção*

Seguidamente, na janela "Configurações da etapa", selecione a situação de projeto permanente.

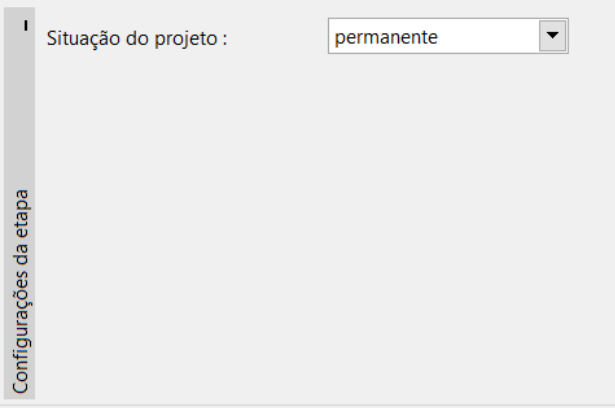

*Janela "Configurações da etapa (1)"*

### $\triangleright$  GEO5

Agora, abra a janela "Análises". Nesta janela, o programa calcula automaticamente as forças internas e a profundidade necessária para a estrutura.

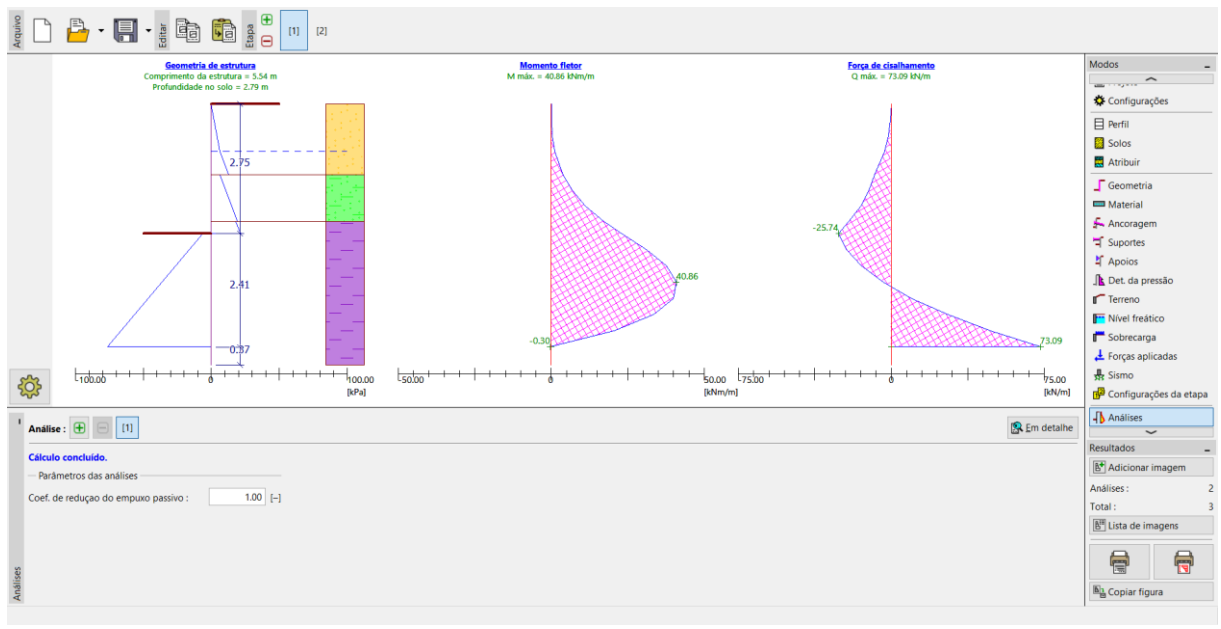

*Janela "Análises"*

Todos os resultados podem ser visualizados através do botão "Em detalhe".

| Verificação                                            |  |                    |                 |  |  |
|--------------------------------------------------------|--|--------------------|-----------------|--|--|
|                                                        |  |                    |                 |  |  |
| Valor máx. de força de cisalhamento                    |  | $= 73.09$ kN/m     |                 |  |  |
| Valor máx, do momento                                  |  |                    | $= 40.86$ kNm/m |  |  |
| Profundidade requerida da estrutura no solo $=$ 2.79 m |  |                    |                 |  |  |
| Comprimento total da estrutura                         |  | $= 5.54 \text{ m}$ |                 |  |  |
|                                                        |  |                    |                 |  |  |
|                                                        |  |                    |                 |  |  |
|                                                        |  |                    |                 |  |  |
|                                                        |  |                    |                 |  |  |
|                                                        |  |                    |                 |  |  |
|                                                        |  |                    |                 |  |  |

*Janela "Análises" – etapa de construção 1 – caixa de diálogo "Em detalhe"*

Na etapa seguinte, vamos mostrar como analisar a profundidade mínima da estrutura e as forças internas no solo, para uma situação de projeto acidental – inundações.

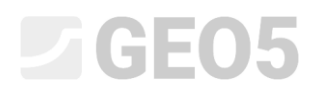

#### Introdução de dados – Etapa de construção 2

Agora, adicione uma nova etapa de construção na barra de ferramentas "Etapas de construção", na parte superior esquerda do ecrã.

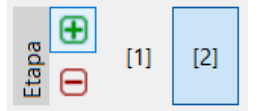

*Barra de ferramentas "Etapas de construção"*

Na janela "Nível freático", altera a posição do nível freático atrás da estrutura para -1.0 m. Não vamos considerar a existência de água à frente da estrutura.

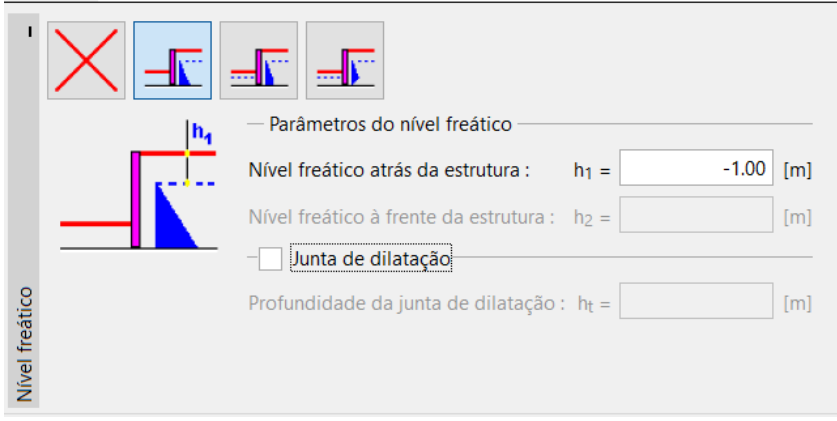

*Janela "Nível freático"*

Seguidamente, na janela "Configurações da etapa", defina a situação de projeto como "acidental".

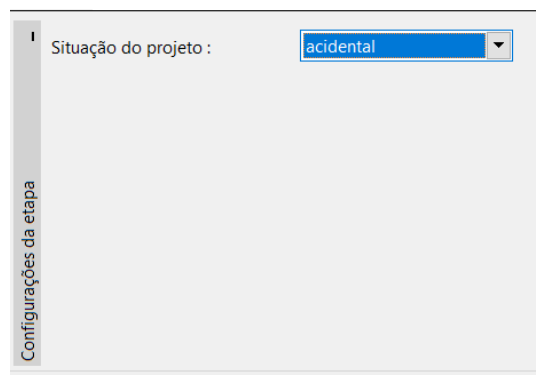

*Janela "Configurações da etapa (2)"*

# $C = 65$

Todos os restantes parâmetros permanecem iguais aos da 1ª etapa de construção, não sendo necessário alterar nenhum outro dado em qualquer outra janela. Assim, passamos diretamente para a janela "Análises" para observar os resultados detalhados.

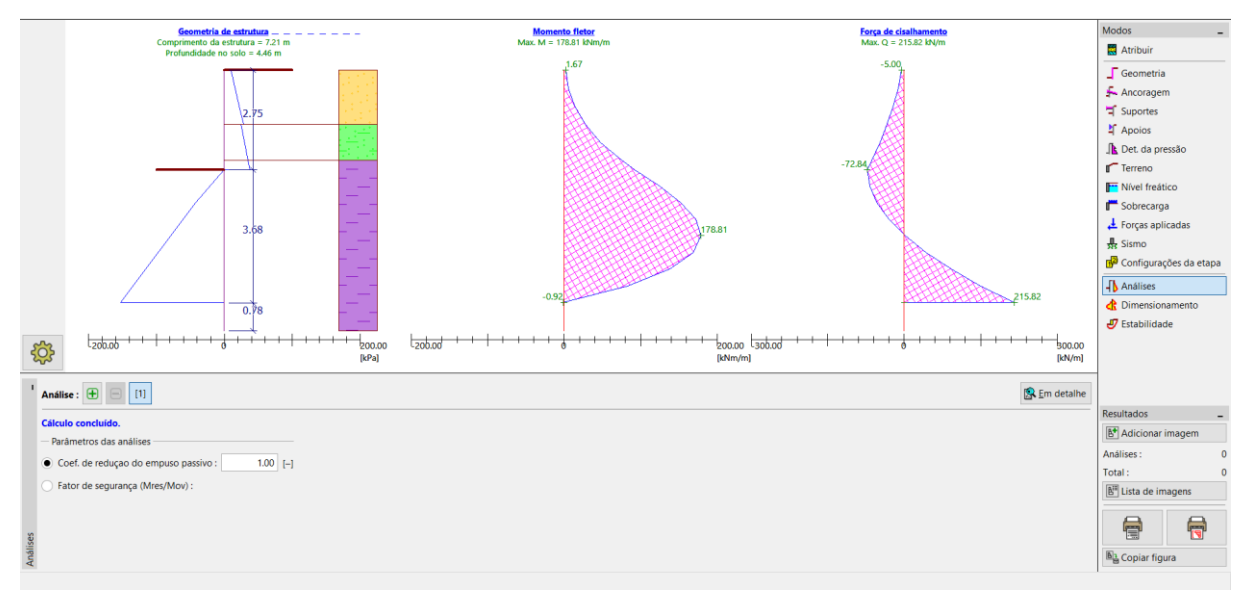

#### *Janela "Análises"*

| Verificação                                                                                                    |                                       |                  |  |
|----------------------------------------------------------------------------------------------------|---------------------------------------|------------------|--|
| Valor máx. de força de cisalhamento<br>Valor máx, do momento<br>Profundidade requerida da estrutura no solo $=$ 4.46 m<br>Comprimento total da estrutura | $= 215.82$ kN/m<br>$= 7.21 \text{ m}$ | $= 178.81$ kNm/m |  |
|                                                                                                    |                                       |                  |  |

Janela "Análises" – etapa de construção 2 – Caixa de diálogo "Em detalhe"

Agora, é necessário verificar a secção transversal das estacas-prancha para flexão + compressão e cisalhamento.

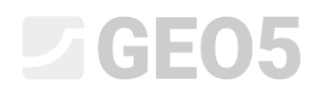

#### Verificação da secção transversal

Passe à janela "Dimensionamento".

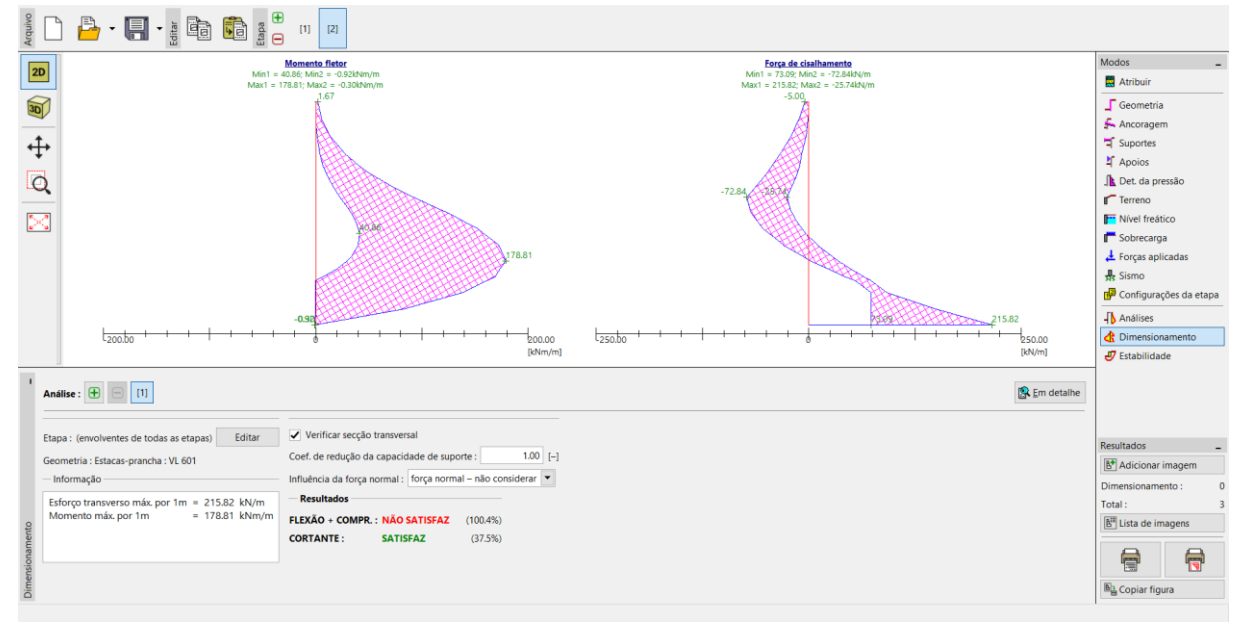

#### *Janela "Dimensionamento"*

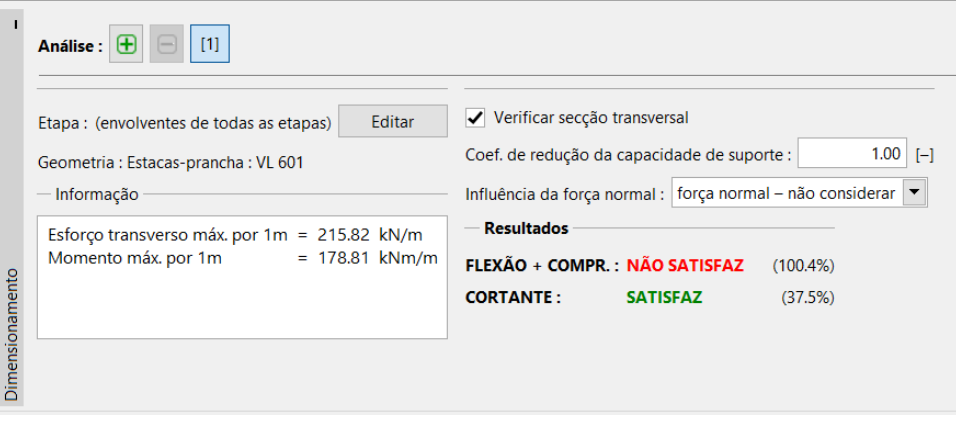

*Janela "Dimensionamento" – verificação de resultados*

*Nota: Os valores máximos das forças internas, de todas as etapas, são exibidos na janela "Dimensionamento". Se desejar visualizar os resultados de uma etapa de construção específica, deve selecionar a etapa através do botão "Editar".*

Como podemos verificar, a secção transversal não está satisfatória para a verificação da "flexão + compressão", dado que a utilização é superior a 100 %. Os resultados detalhados podem ser visualizados através do botão "Em detalhe".

### **LEE 15**

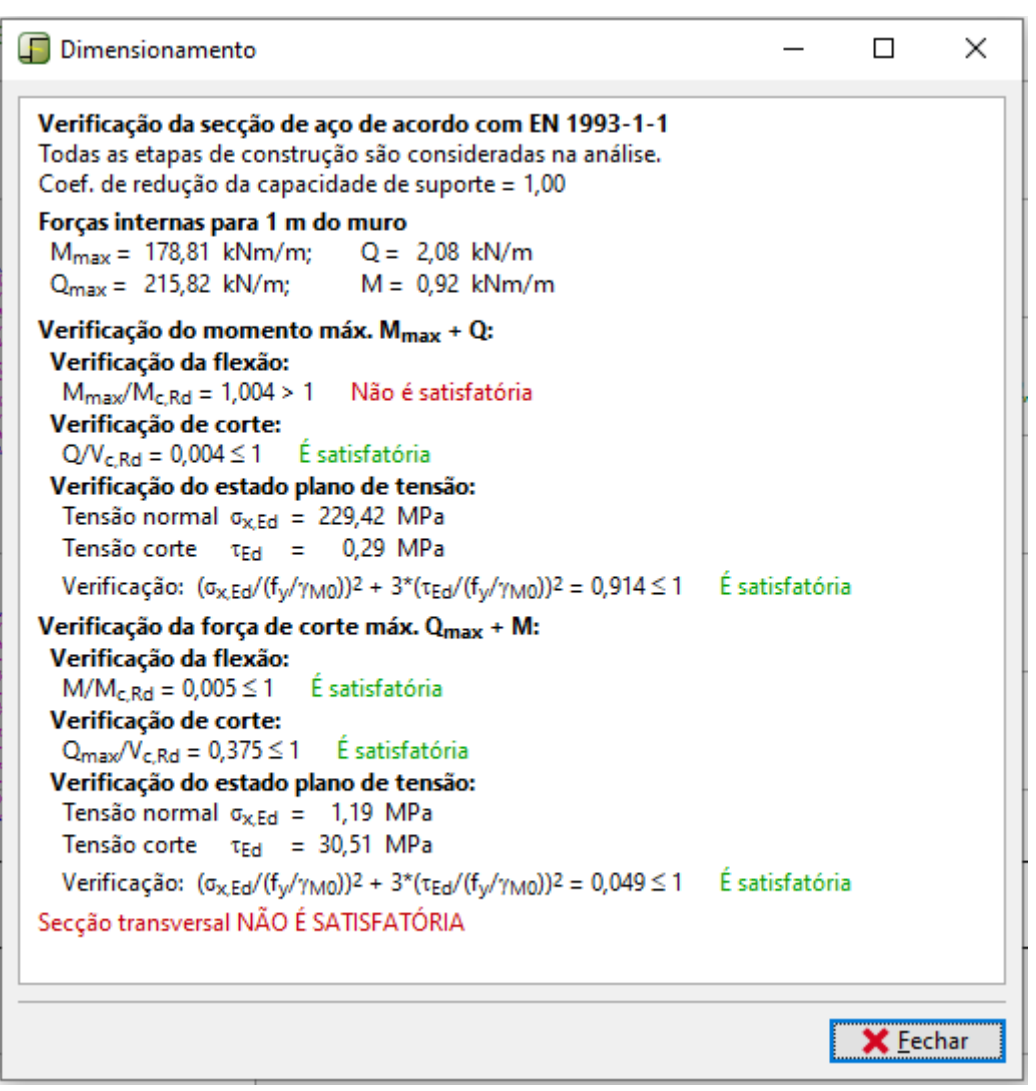

*Resultados detalhados*

### $C$ GEO5

Uma vez que a verificação da secção transversal não é satisfatória, é necessário voltar à primeira etapa de construção e, na janela "Geometria", selecionar uma estaca-prancha maior – *VL 602*.

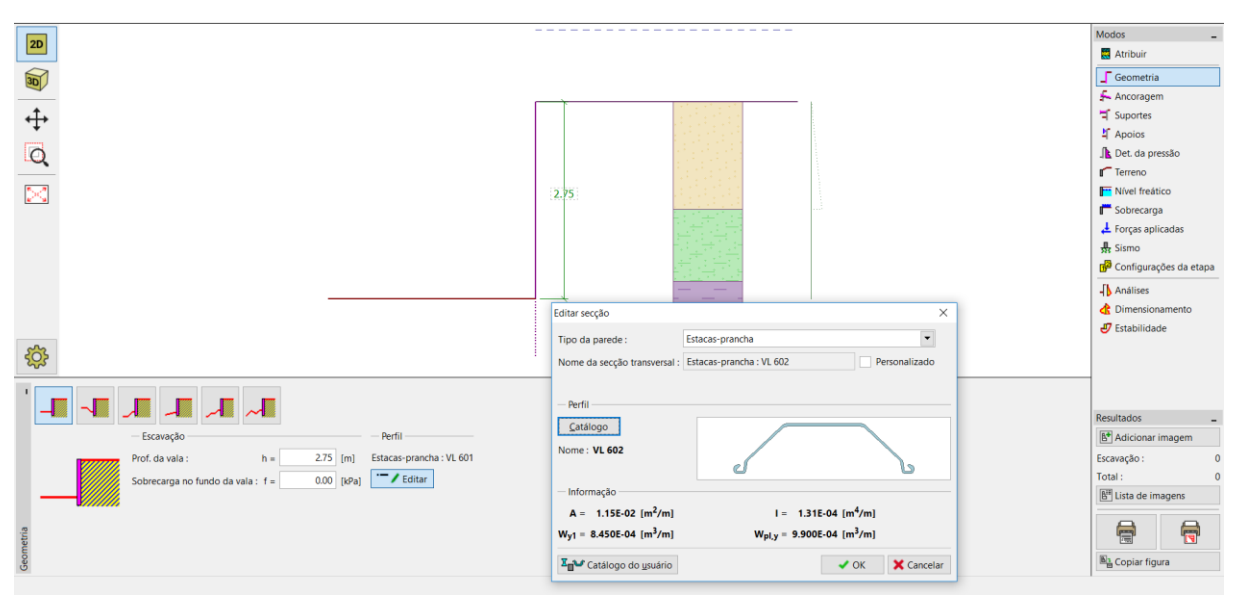

*Janela "Geometria" – alterar a secção transversal*

Após alterar a secção transversal, regresse à janela "Dimensionamento". A verificação da nova, e maior, secção transversal é satisfatória.

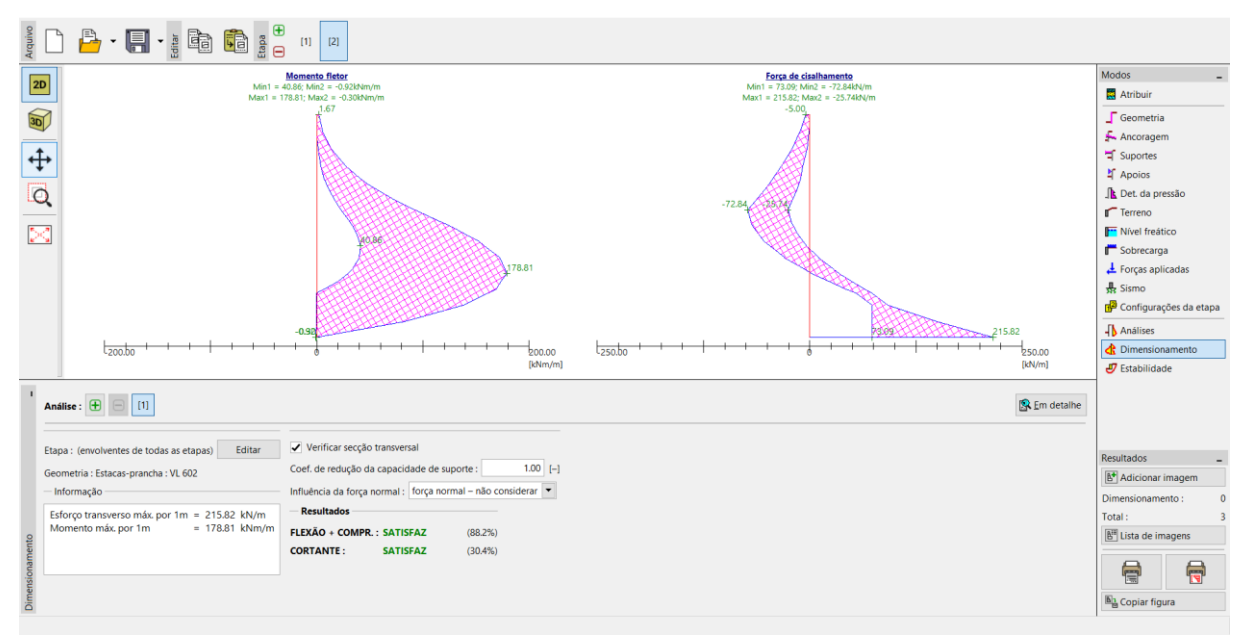

*Janela "Dimensionamento" – verificação da nova secção transversal*

### $\triangleright$  GE05

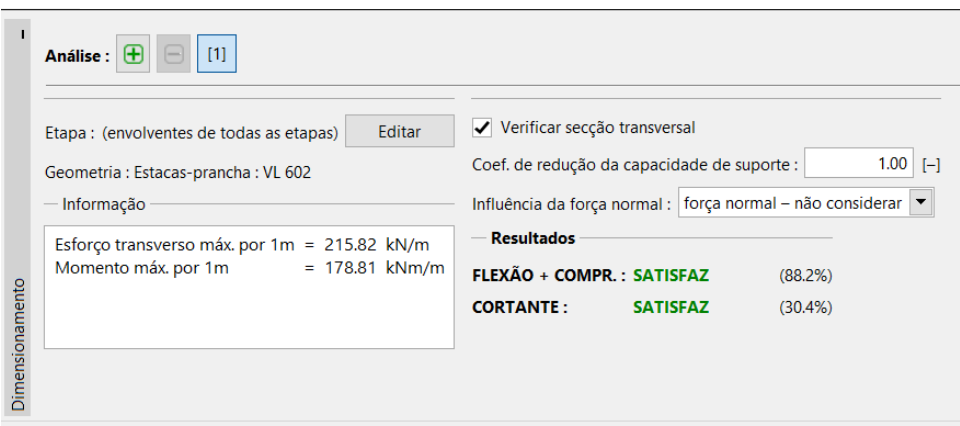

*Janela "Dimensionamento" – nova verificação de resultados*

*Nota: A alteração da secção transversal não tem influência na análise das forças internas. A rigidez da estrutura apenas tem influência na análise do programa ["Verificação de Contenções"](http://www.finesoftware.eu/geotechnical-software/sheeting-check/), que pode ser utilizado para analisar estruturas ancoradas mais complexas.*

### **DIGE05**

#### Verificação da estabilidade

Agora é necessário verificar a estabilidade global da estrutura. Esta verificação é realizada na janela "Estabilidade".

Nesta janela, o programa mostra a profundidade mínima da estrutura no solo. A análise de estabilidade deve ser realizada para cada etapa de construção.

A profundidade mínima da estrutura (com base na análise da 2ª etapa de construção) é 4.46 m. Como tal, vamos dimensionar uma cortina de estacas-prancha com 4.5 m de profundidade.

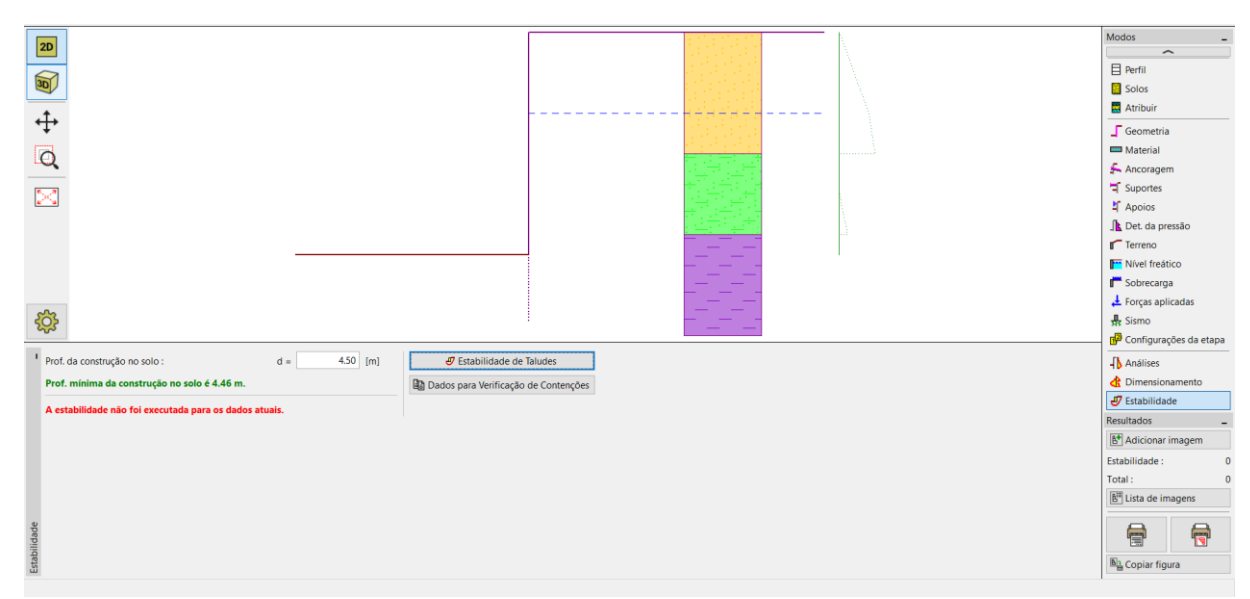

Primeiro, realizamos a análise para a 1ª etapa de construção.

*Janela "Estabilidade" – etapa de construção 1*

### $Gamma$ GEO5

O botão "Estabilidade de taludes" inicia o programa "Estabilidade de Taludes". Todos os parâmetros são transferidos automaticamente para o programa. Aqui, abra a janela "Análises". Selecione o método de "Bishop" com otimização da superfície de deslizamento circular, conforme mostra a imagem abaixo, e clique no botão "Analisar".

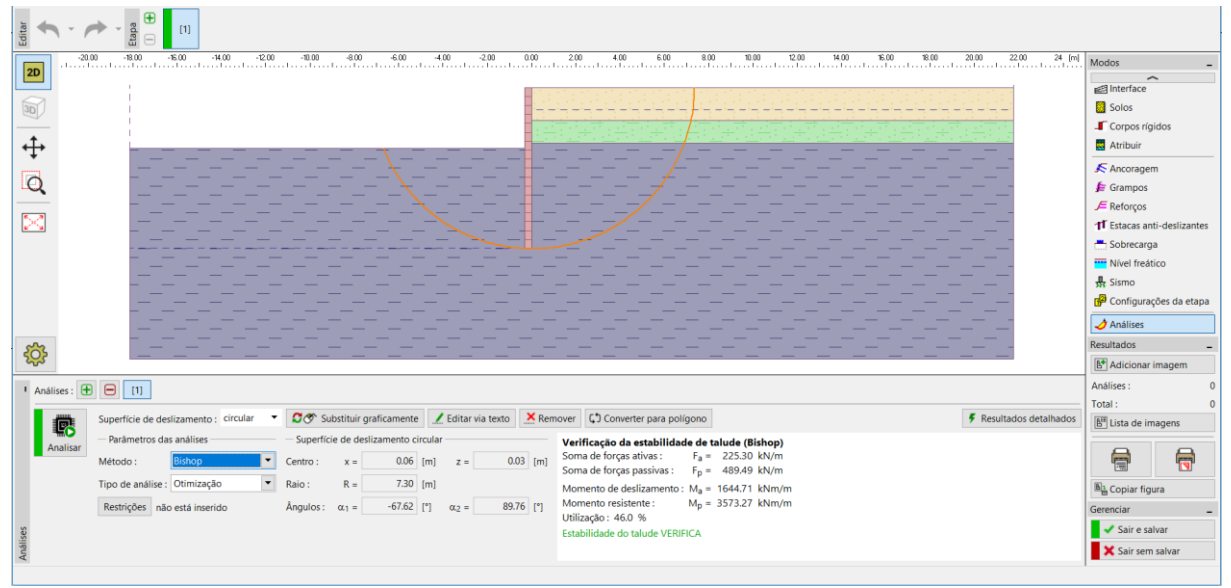

*Programa "Estabilidade de Taludes" – janela "Análises" (etapa de construção 1)*

Após concluir a análise para a 1ª etapa, clique em "Guardar e sair", na parte direita do ecrã. De seguida, realize a mesma análise para a 2ª etapa de construção.

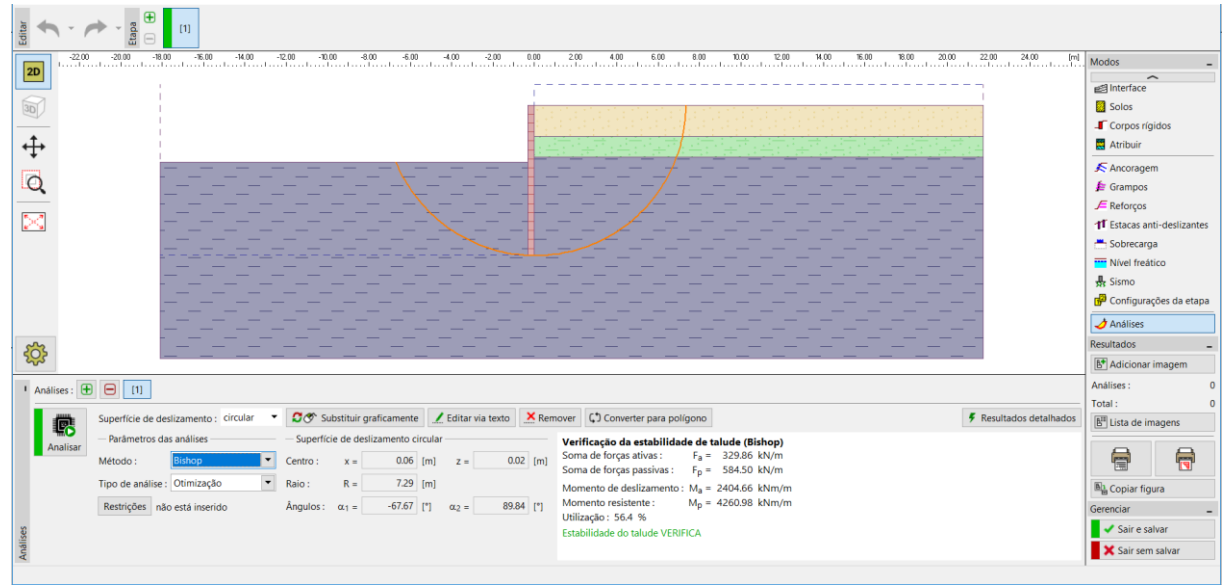

*Programa "Estabilidade de Taludes" – janela "Análises" (etapa de construção 2)*

## **LAH05**

#### Resultados da análise e conclusão

O objetivo desta tarefa é dimensionar uma cortina de estacas-prancha para um poço de fundação a 2.75 m de profundidade.

Ao dimensionar uma parede de contenção não ancorada, obtivemos valores para a profundidade mínima da estrutura no solo. Esta profundidade é determinada como o valor máximo de todas as etapas de construção:

- − Profundidade mínima para a primeira etapa de construção: 2.79 m
- − Profundidade mínima para a segunda etapa de construção: 4.46 m

Assim, o dimensionamos a cortina de estacas-prancha com 4.5 m de profundidade, com uma altura total de 7.25 m (4.5 m + 2.75 m).

A estabilidade global desta estrutura é satisfatória. A utilização máxima da estrutura não excede 60 %.

A secção transversal dimensionada originalmente, com estacas-prancha tipo *VL 601*, não era satisfatória para a verificação de flexão. Assim, foi necessário substituir esta secção transversal por uma maior, do tipo VL 602, que já é satisfatória.

**A cortina de estacas-prancha (secção transversal tipo** *VL 602***, aço** *S 240 GP***) com uma altura total de 7.25 m, é satisfatória para todas as verificações.**